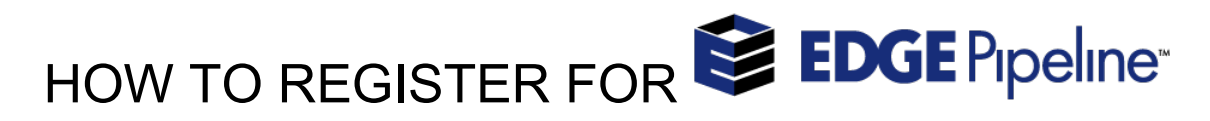

1. Go to [www.edgepipeline.com](http://www.edgepipeline.com/) and click on click **Sign Up for Free!**

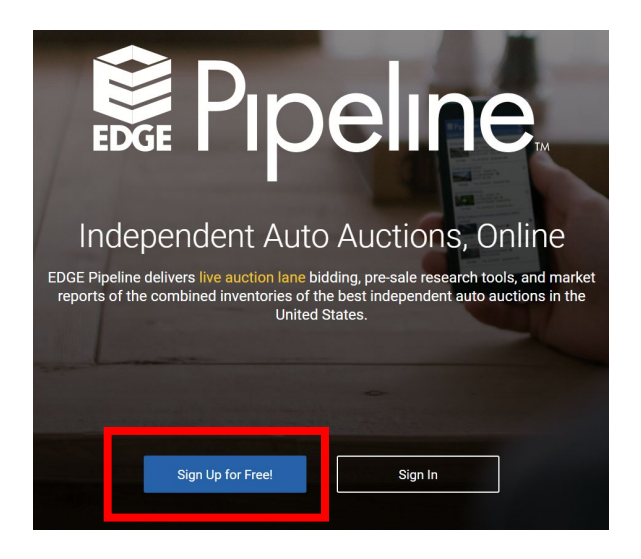

2. On the next page enter your email address.

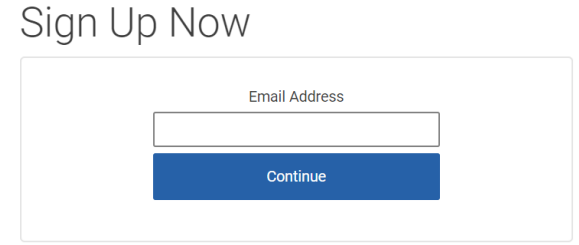

- A. If an account exists, on the next page you can enter your password or click Forgot Password.
- B. If no account is found, click Continue for your user type (Dealer or Public).

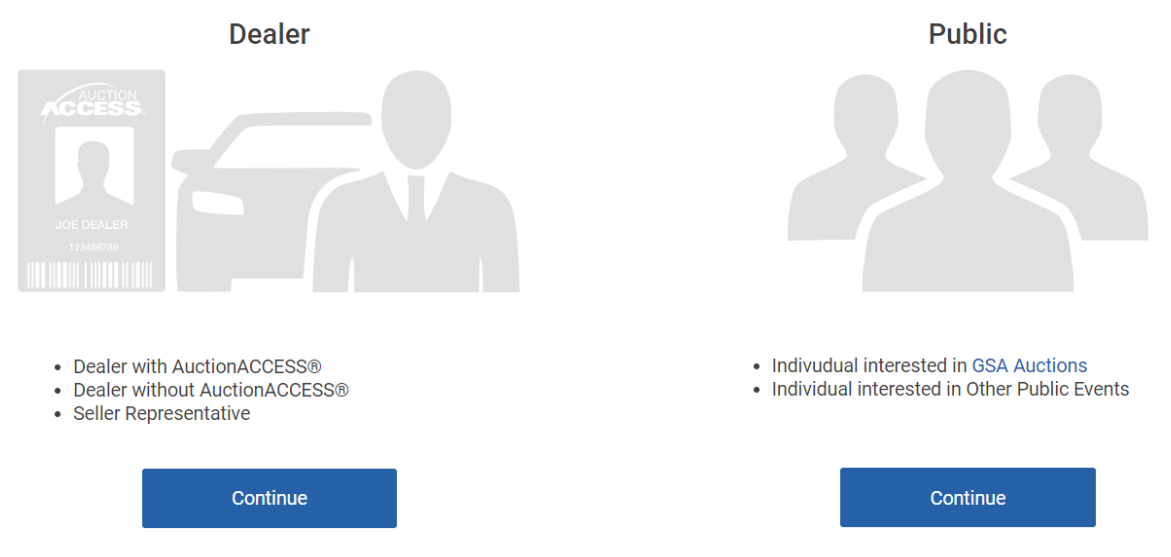

- 3. Complete the Membership Information form(s) for your user type.
- 4. **\*\*Email verification\*\***: a popup will appear telling you that an email was just sent to you. Go find that email and click on the Validate link. **You must do this in order to attend Simulcast.**
- 5. AuctionACCESS members will automatically be allow to enter the sale audience (if unable to attend, please contact the auction). If you registered as a Dealer without AuctionACCESS, a Seller Rep, or a Public user you must contact the auction to complete your attendance setup.